#### **Sitio Web de U.S.I.M.R.A. www.usimra.com.ar**

*Requisitos mínimos de la máquina*

Pentium II 128 Mb de Memoria RAM Navegadores: \* Internet Explorer 9 o superior \* Chrome – Mozilla – Opera – Safari (versiones Actualizadas) Macromedia Flash (Plugin)

#### **Aplicativo DDJJ Online**

El Aplicativo debe ser cargado desde el sitio Web de U.S.I.M.R.A., en cuya página principal se encuentra a la derecha. Para acceder al aplicativo DDJJ deberá ingresar en la opción *Aplicativo DDJJ*.

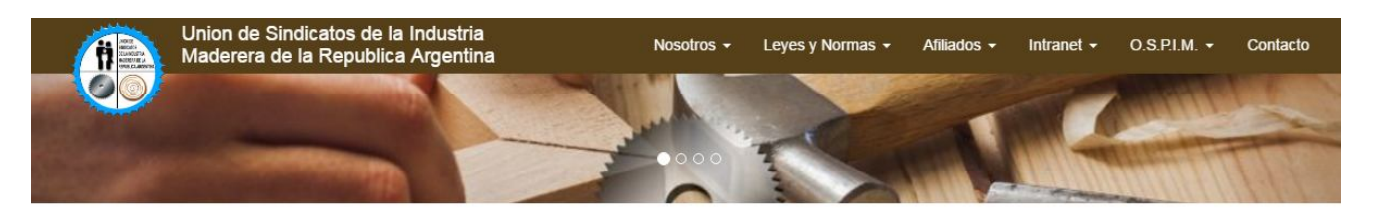

# Bienvenidos a U.S.I.M.R.A.

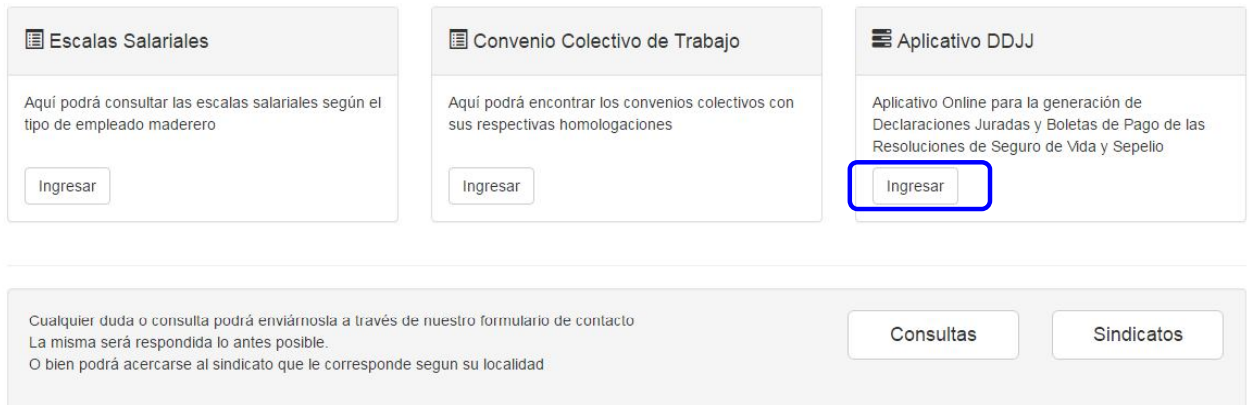

#### **Bienvenida**

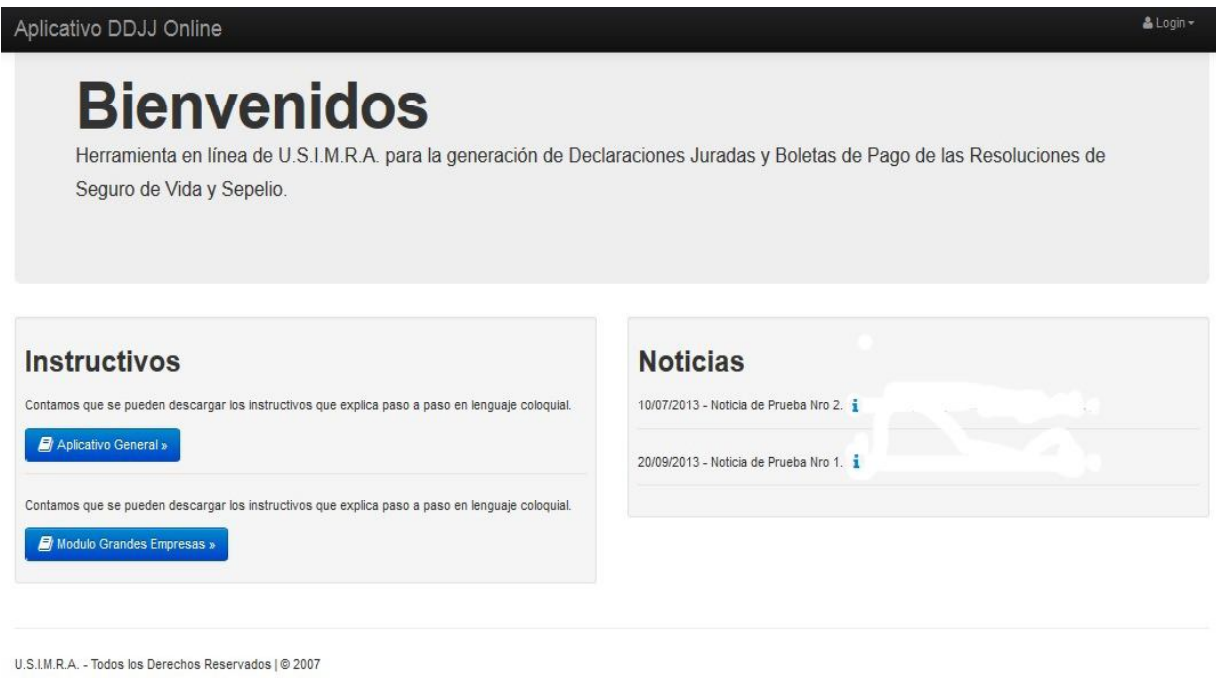

#### **Instructivos**

En esta sección se pueden descargar los instructivos que en lenguaje coloquial explican el uso para el *Aplicativo General* como para el *Módulo Grandes Empresas*.

#### **Noticias**

En esta sección serán publicadas noticias de interés.

#### **Login**

El proceso de acceso al aplicativo está basado en un esquema de "usuario/contraseña de acceso", con la intención de establecer un nivel de seguridad y personalización en el uso del mismo. De ésta manera, se generará un panel de control desde el cual podrán procesarse todos los datos (*Perfil*) concernientes a la empresa y trabajadores, con el objeto de generar

las declaraciones juradas y boletas de pago por los aportes y contribuciones relacionados a las resoluciones de Seguro de Vida y Sepelio.

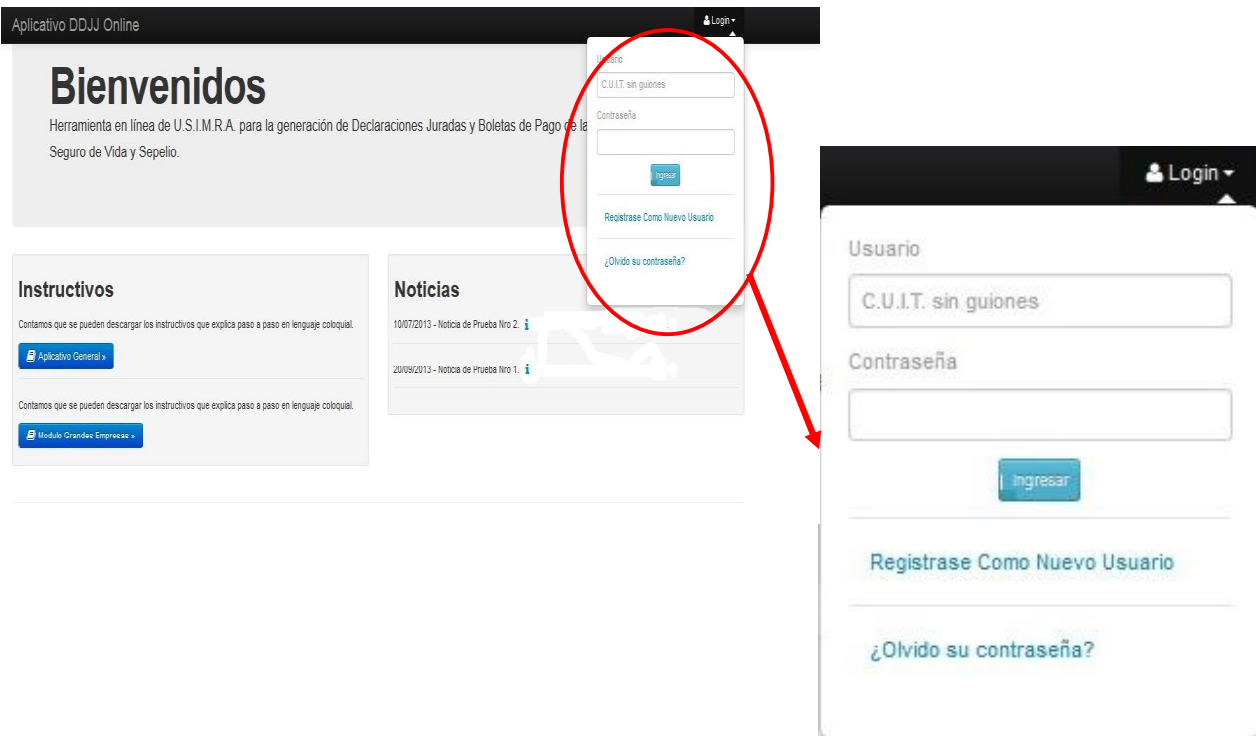

#### **Usuario**

#### *Login:*

Para acceder como *usuario ya registrado* deberá ingresar el identificador de usuario, *CUIT SIN GUIONES SEPARADORES,* la C*ontraseña* de acceso elegida en el proceso de alta, y luego seleccionar la opción "*Ingresar*".

#### **Registrarse como Nuevo Usuario**

Para el caso de *nuevos usuarios* deberá ingresarse en la opción "*Registrarse como Nuevo Usuario*", procedimiento a través del cual se obtendrá el identificador de usuario (que será el CUIT) y la contraseña de acceso. El mismo deberá realizarse por única vez y, cumplido este paso, podrá accederse al panel de control.

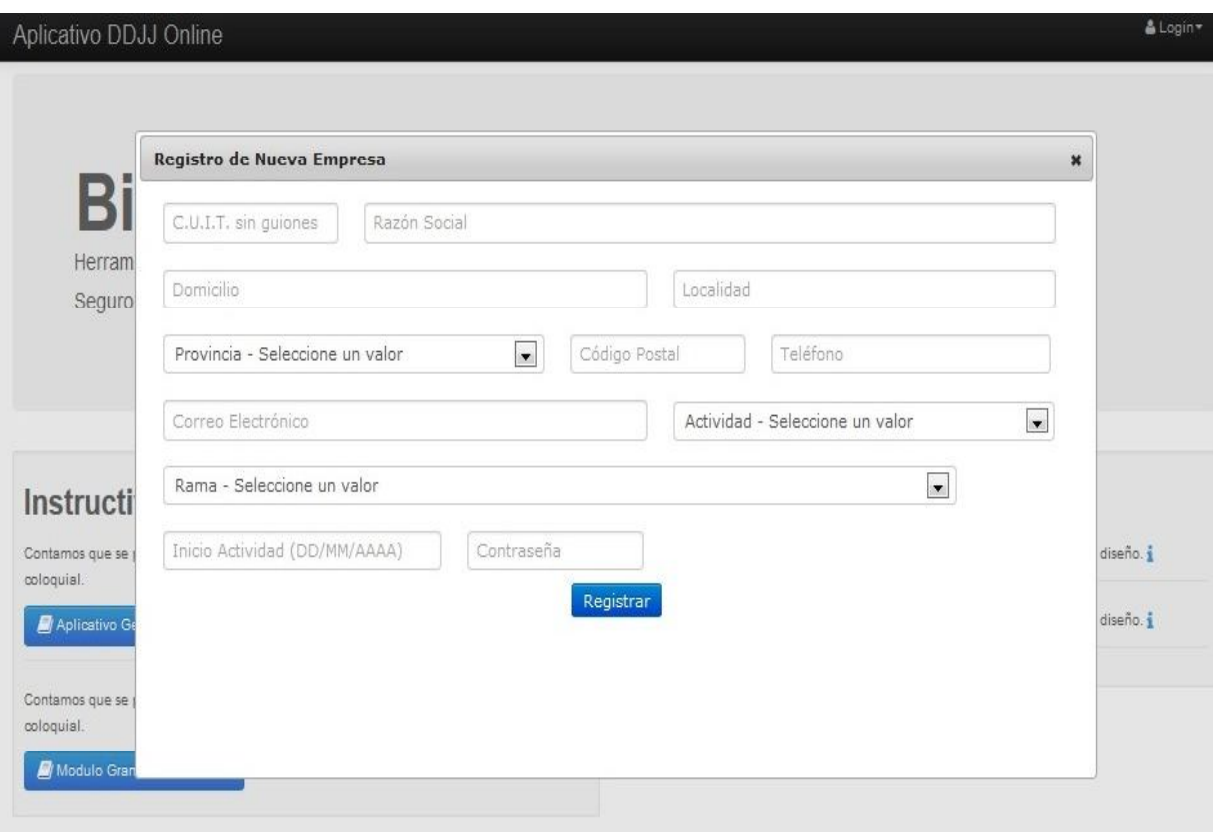

*Registro de Nueva Empresa*: Se solicitarán todos los datos identificatorios de la empresa y la contraseña de usuario.

- *CUIT*: Será utilizado como identificador de usuario para acceder al panel de control.

- *Razón Social*.
- *Domicilio*.
- *Localidad*.
- *Provincia*.
- *Código Postal*.
- *Teléfono*.

- *Correo Electrónico*: Deberá ingresarse una dirección de correo electrónico, a través de la cual se gestionará, en el caso de ser necesario, tanto el recupero como el cambio de la contraseña de acceso. En el punto *Cambio de Contraseña de Acceso* de este mismo manual se explica el procedimiento pertinente.

- *Actividad*.
- *Rama*.
- *Inicio de Actividad*.

- *Contraseña*: Deberá ingresarse la contraseña elegida, la cual será utilizada para completar el proceso de acceso al panel de control. La misma tendrá una longitud máxima permitida de 10 caracteres.

Una vez completados los datos podrá seleccionarse la opción "*Registrar*" para dar de alta el nuevo usuario.

#### **¿Olvidó su contraseña?**

El aplicativo tiene implementada una función de recupero de contraseña automática a través de la cual los usuarios pueden acceder a la clave de acceso con total seguridad y privacidad. Deberán poner el CUIT y la dirección de correo electrónico que ha quedado registrada para la empresa. Es a esta dirección de correo donde les llegará la contraseña de acceso.

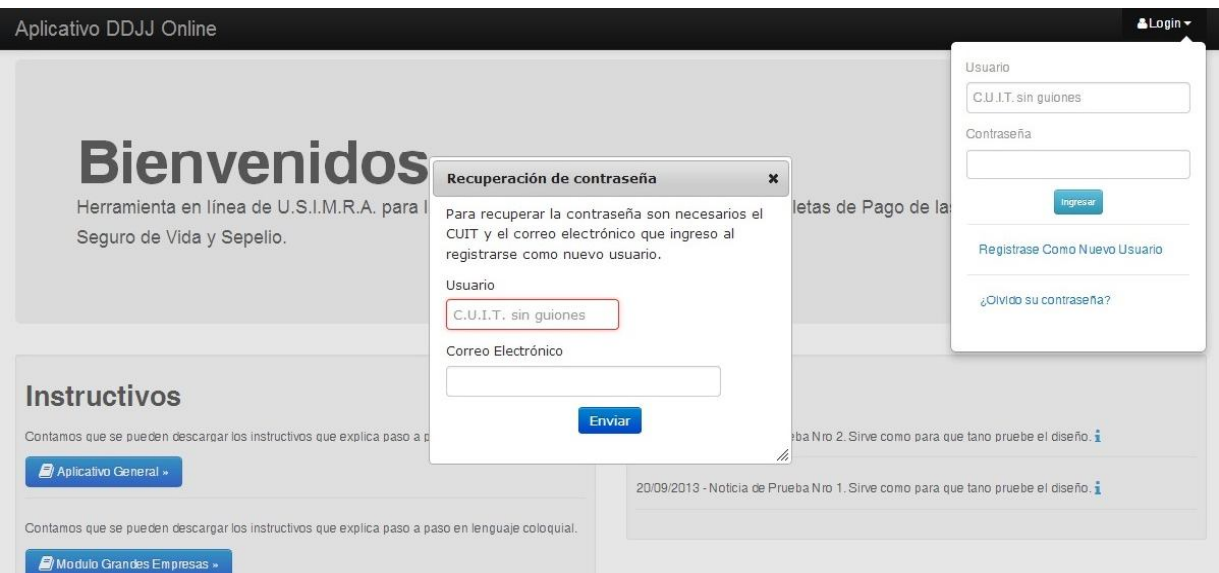

#### **Ingreso al Aplicativo DDJJ**

#### **Pantalla Principal Aplicativo DDJJ**

Una vez que usted ingresa como *Usuari*o *al Aplicativo DDJJ*, en el *Login* se muestran las siguientes opciones:

*Razón Social – CUIT*

#### *Cambiar Contraseña*

Para proceder al cambio de *Contraseña* de acceso deberá ingresar con la contraseña actual, luego de esto se encontrará con el link **Cambiar Contraseña**, el cual le permitirá realizar el cambio.

#### *Cerrar Sesión*

Al presionar *Cerrar Sesión* dejará de operar como usuario, posicionándose nuevamente en la pantalla de *Bienvenida*.

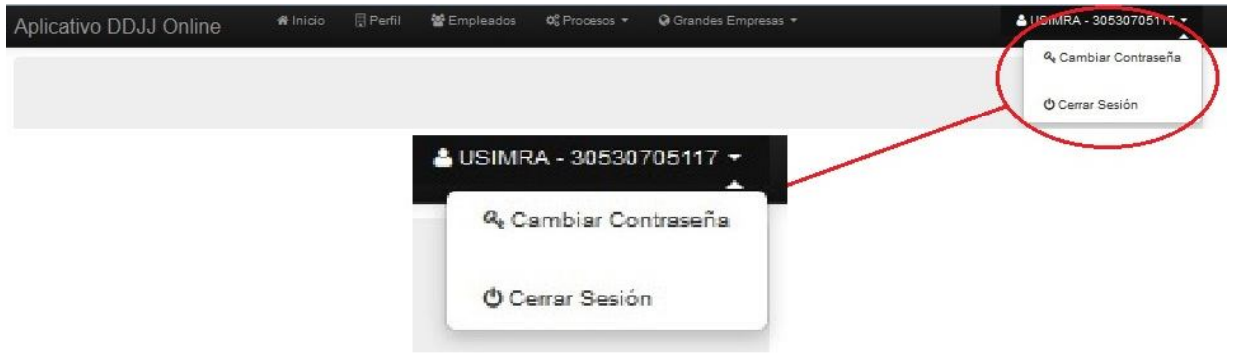

#### **Panel de Control del Aplicativo DDJJ**

El panel de control del aplicativo consta de estas funciones principales:

*Inicio – Perfil – Empleados – Procesos – Grandes Empresas*

#### *Inicio*

Vuelve a pantalla principal

#### *Perfil*

En esta pantalla se muestran todos los datos de la empresa, y la opción *Editar*.

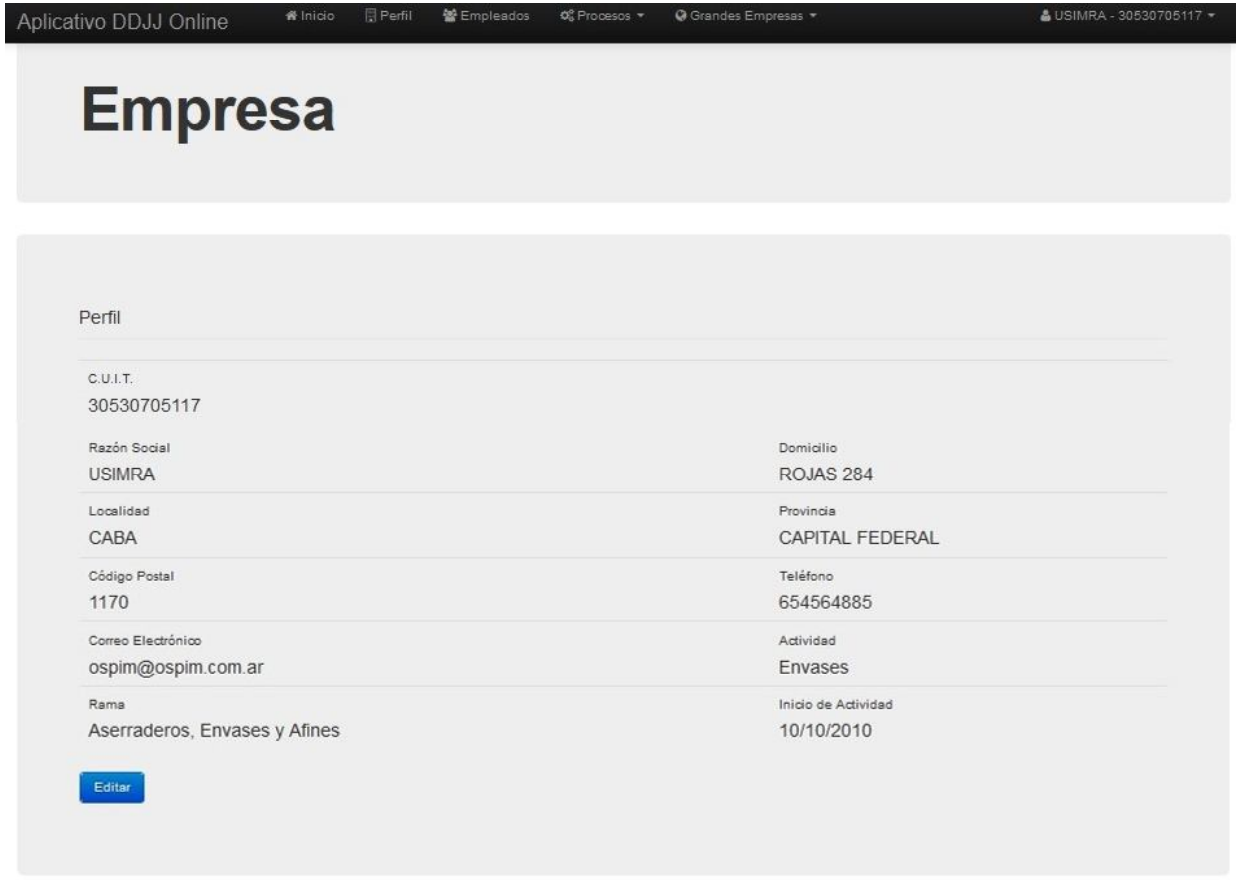

U.S.I.M.R.A. - Todos los Derechos Reservados | @ 2007

#### *Editar*

Mediante esta opción se podrán modificar los datos relativos a la empresa cargados en el procedimiento de registro de nuevo usuario. A excepción del CUIT, la rama y la fecha de inicio, todos los datos serán susceptibles de corrección.

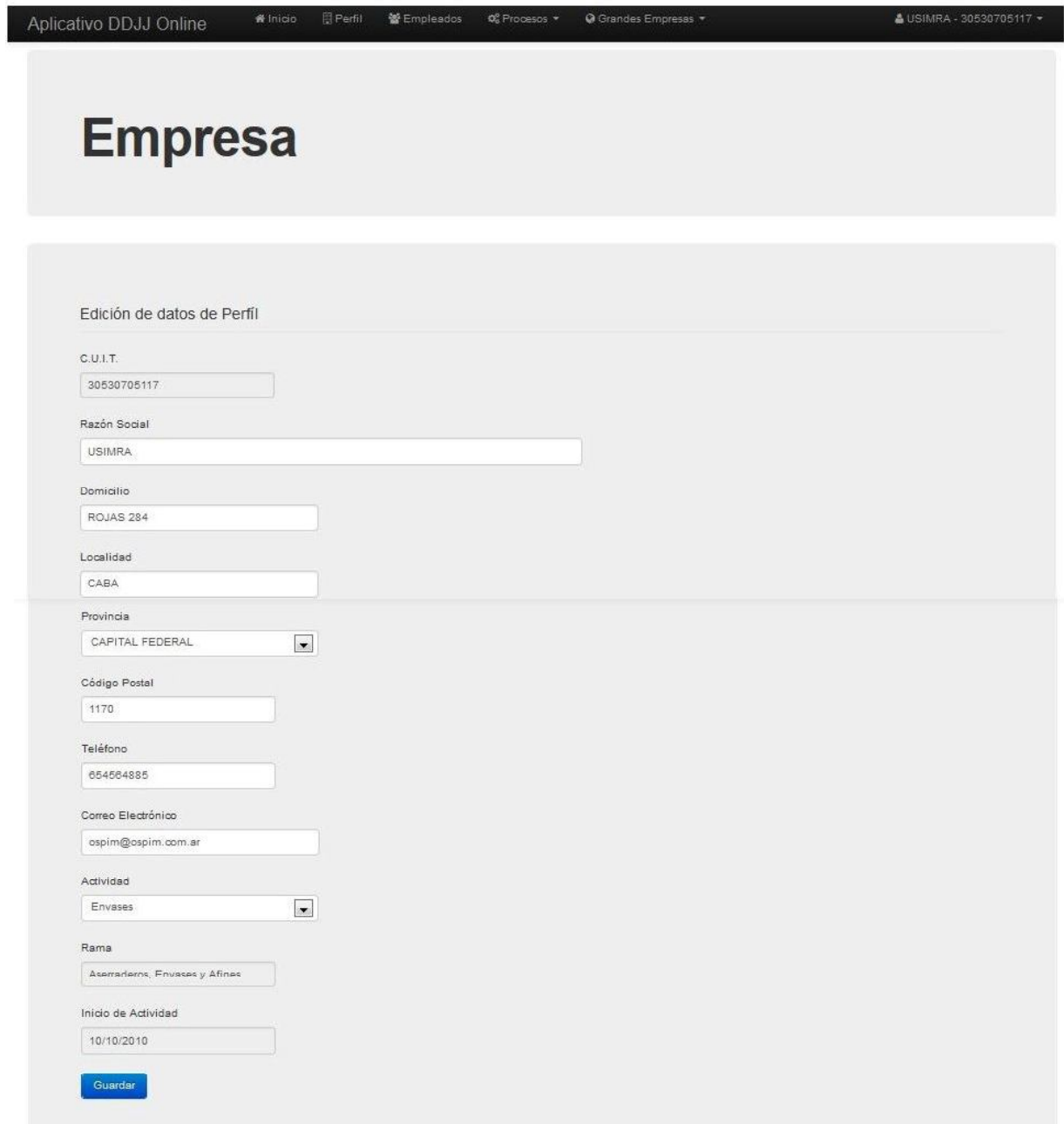

Una vez realizadas las modificaciones deberá presionar la opción *"Guardar"* para efectivizar los cambios.

#### *Empleados*

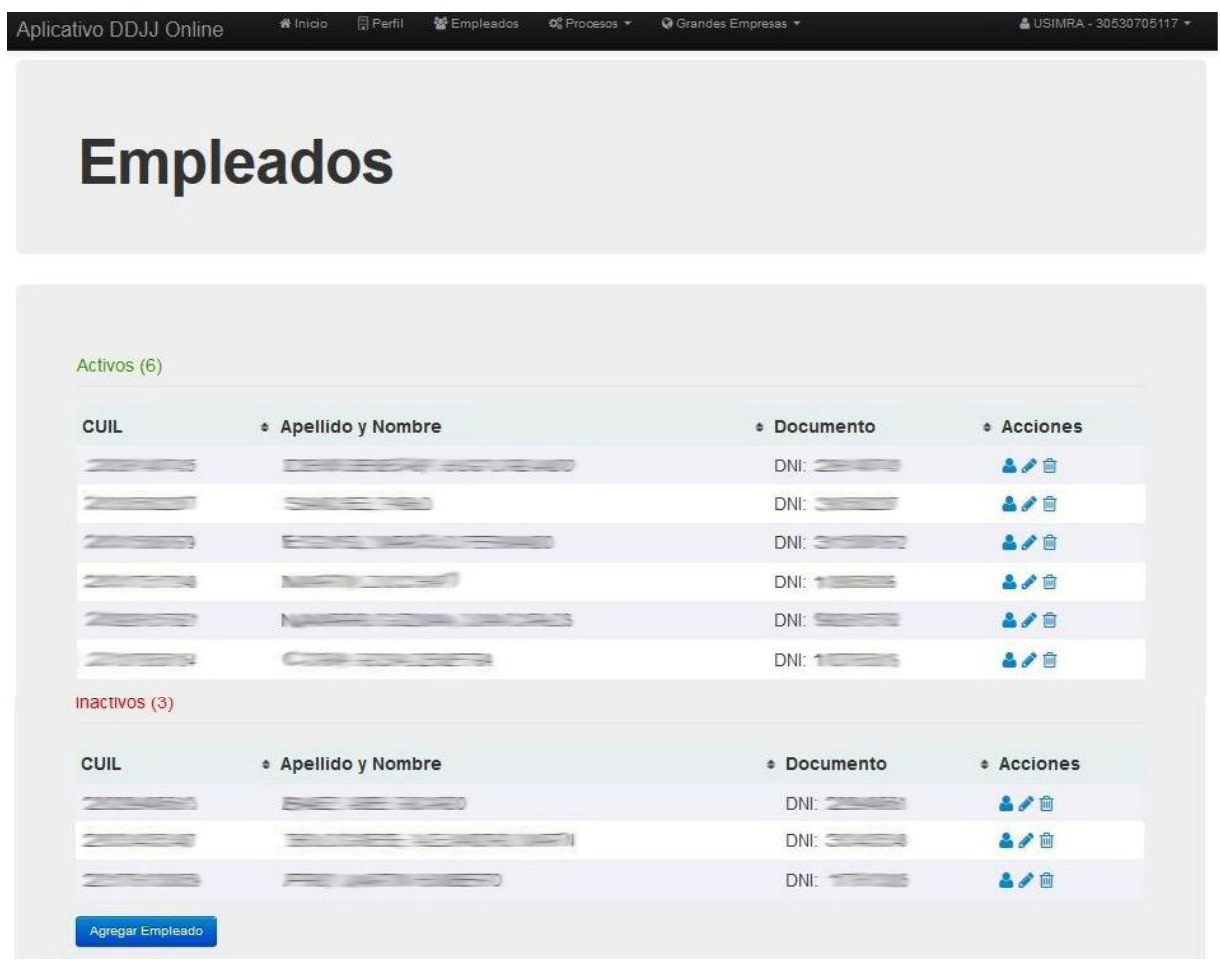

Se listan los empleados *Activos* e *Inactivos* de la empresa, y se muestran los siguientes datos de los mismos:

*CUIL - Apellido y Nombre – Documento*

Los empleados *Activos* que muestra esta pantalla son los aparecerán listados en la DDJJ de ese mes, posibles de que les adjunte remuneración, y a los *Inactivos* se les dará la posibilidad de cargar un motivo de inactividad.

Como también puede verse en la pantalla se podrán realizar las siguientes *Acciones* con cada uno de los empleados: *Perfil* - *Editar* – *Eliminar*

*Agregar Empleado*

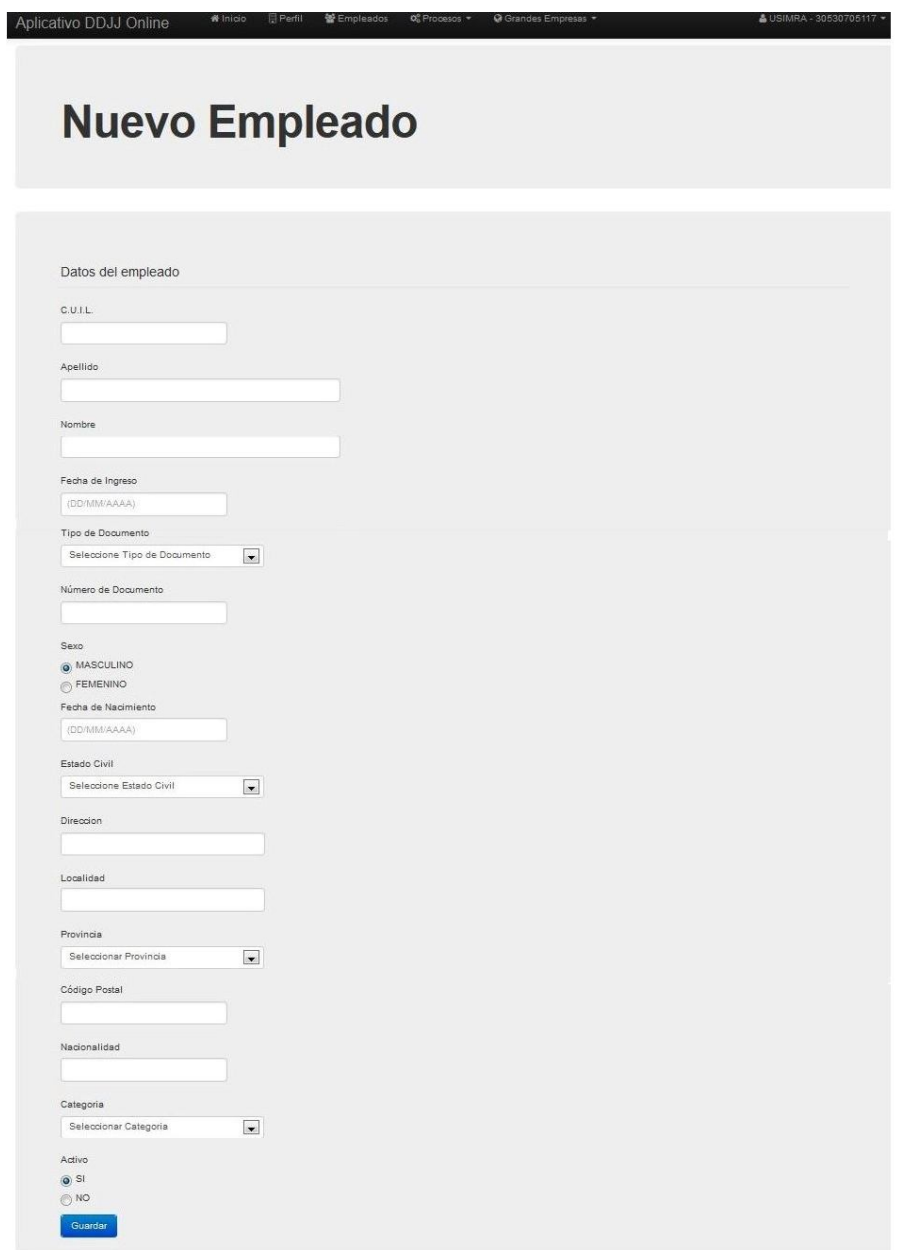

En esta sección se da de alta empleados a través de un formulario de ingreso de datos. El campo *Activo* es un indicador de actividad del empleado para un período del que se quiera generar la declaración jurada y la boleta de pago, por lo cual debe ser considerado un campo de actualización dinámica, en función de la inclusión o exclusión de un empleado para un período que se quiera procesar. De esta manera, por cada período para el que se realice una declaración jurada, deberá corroborarse este dato. Una vez completados los campos, se debe seleccionar la opción "*Guardar*" para incorporar al empleado.

*Perfil Empleado*

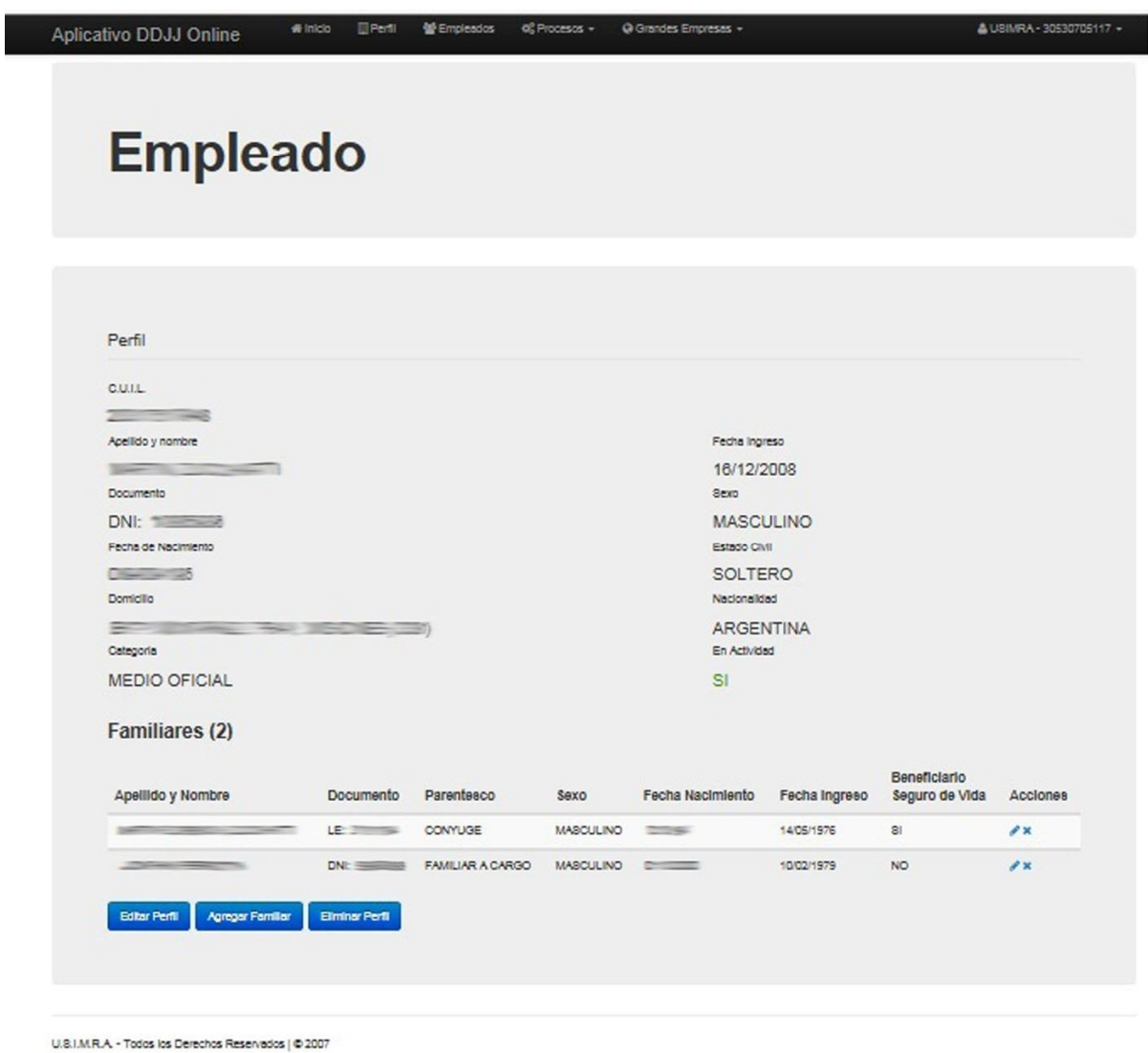

Pueden realizarse estas acciones sobre el perfil del empleado: *Editar Perfil - Agregar Familiar - Eliminar Perfil*

También se podrán ver los familiares del empleado a los cuales se le pueden aplicar las siguientes acciones: *Editar Familiar – Eliminar Familiar*

#### *Editar Perfil Empleado*

Se trata de la misma acción que la explicada en la pantalla de Empleados de la Pág. 9*.*

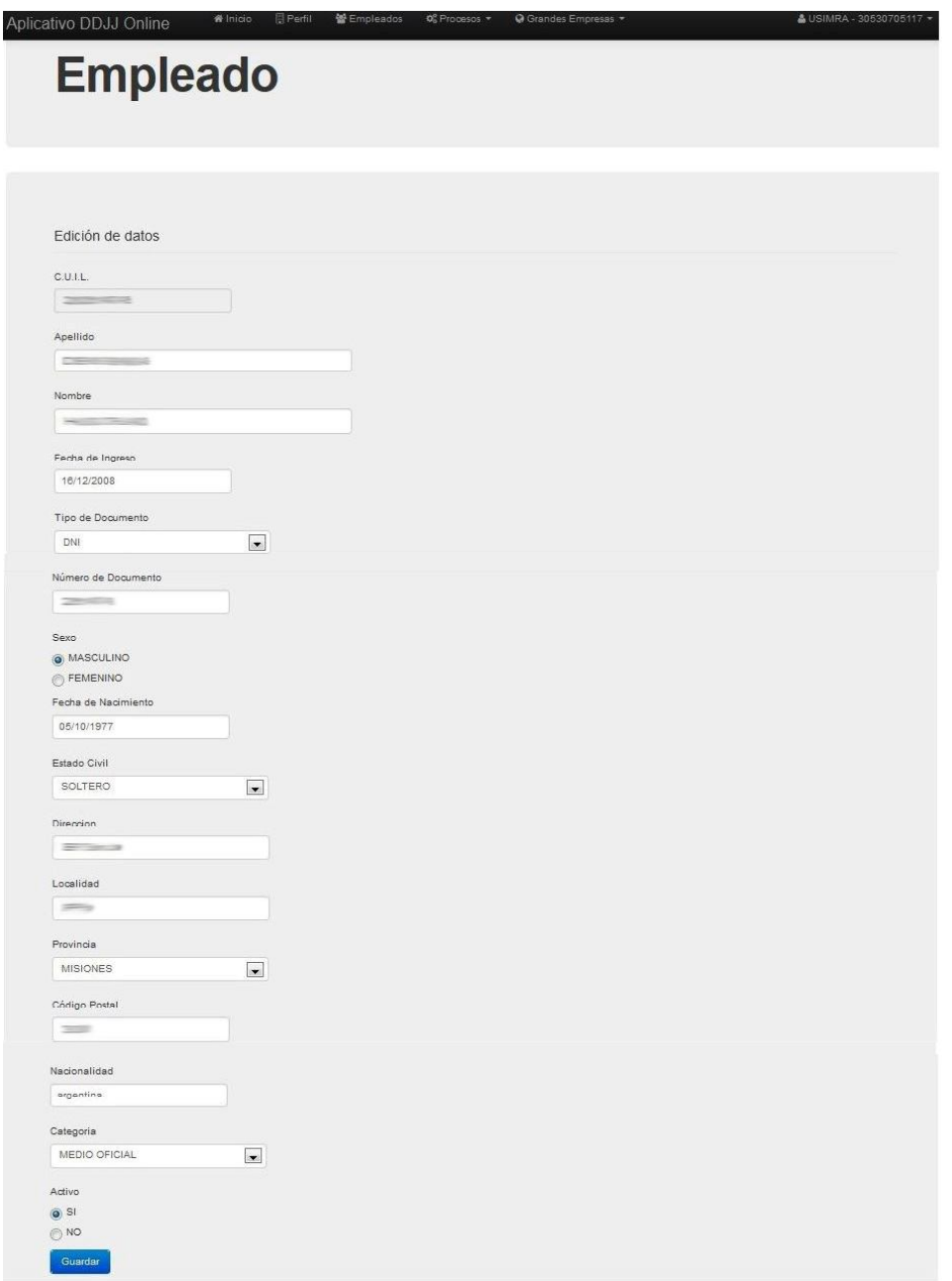

Luego de realizar los cambios en los datos del empleado deberá presionar *Guardar* para confirmar los mismos.

# *Agregar Familiar*

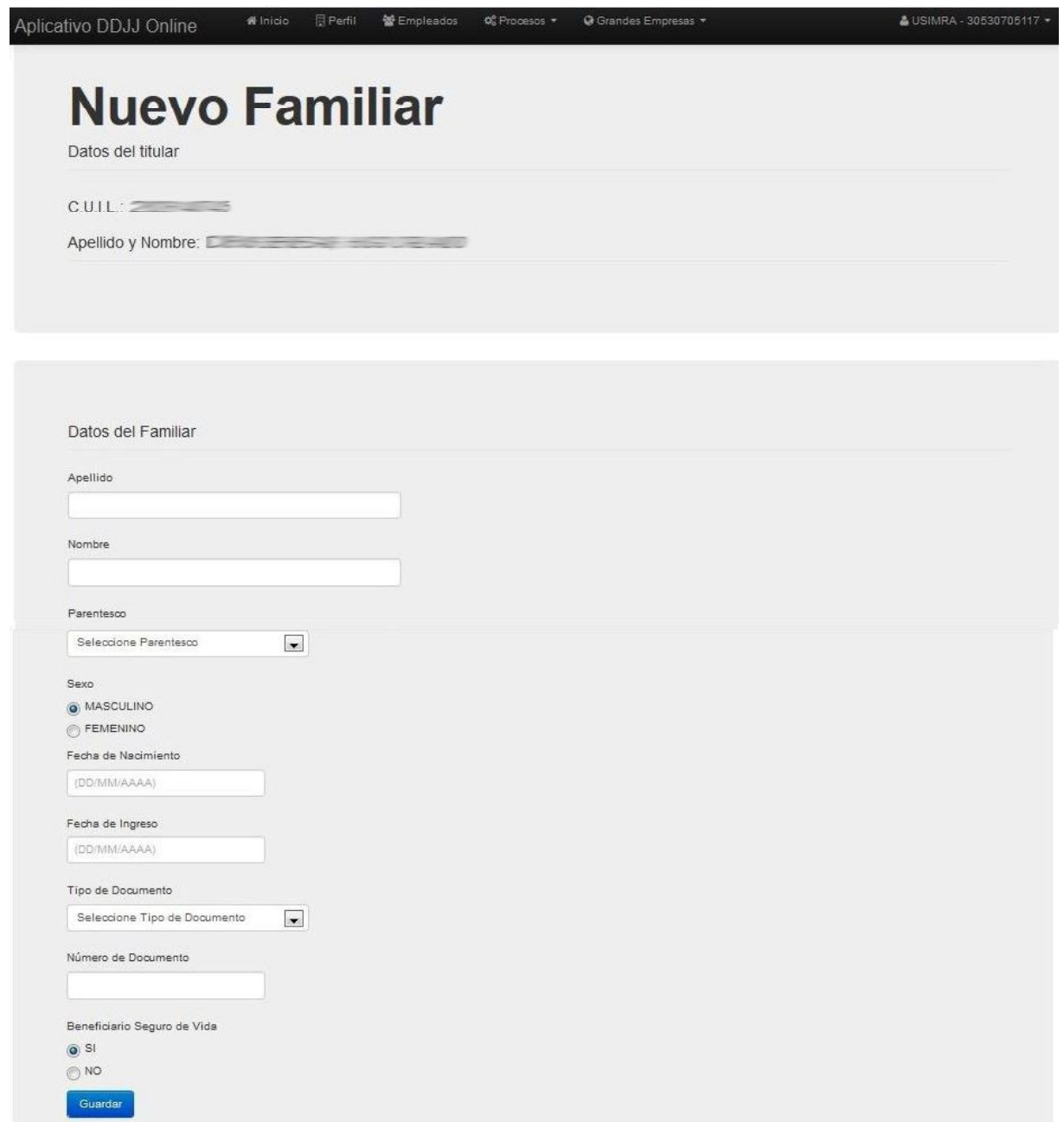

Luego de cargar los datos del familiar deberá presionar *Guardar* para confirmar los mismos.

### *Eliminar Perfil Empleado*

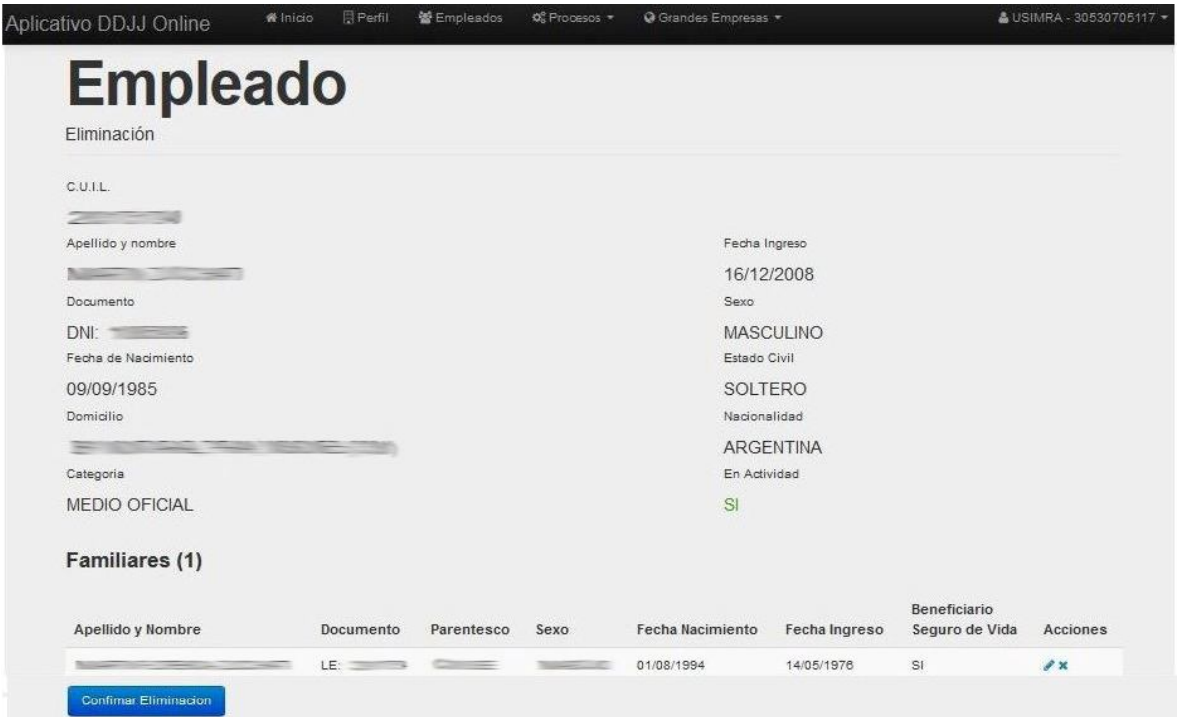

Se mostrará la información completa del empleado. Deberá presionar *Confirmar Eliminación*. Al realizar esta acción serán eliminados también todos los *familiares* asociados con ese empleado.

#### *Acciones sobre los familiares del empleado*

#### *Editar Perfil Familiar*

Esta acción de podrá realizar al hacer clic sobre el lápiz del correspondiente familiar

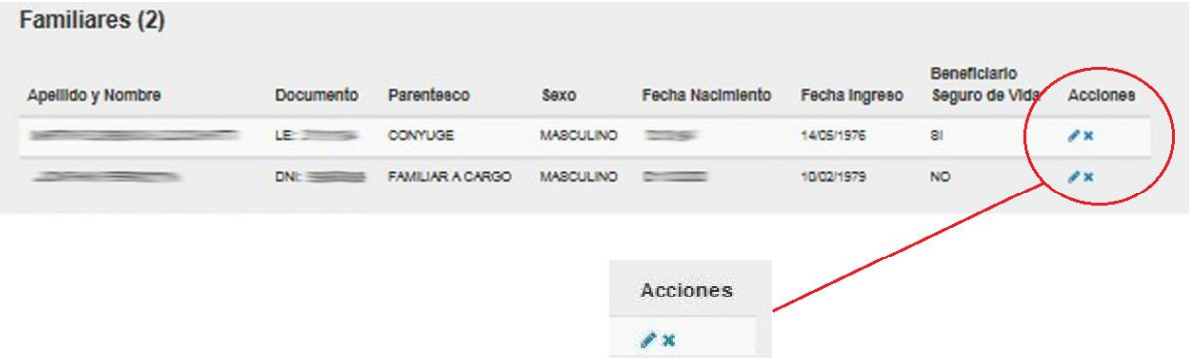

Se mostrará el siguiente formulario donde en la parte superior se muestra la información del titular al cual le corresponde el familiar que se esta modificando.

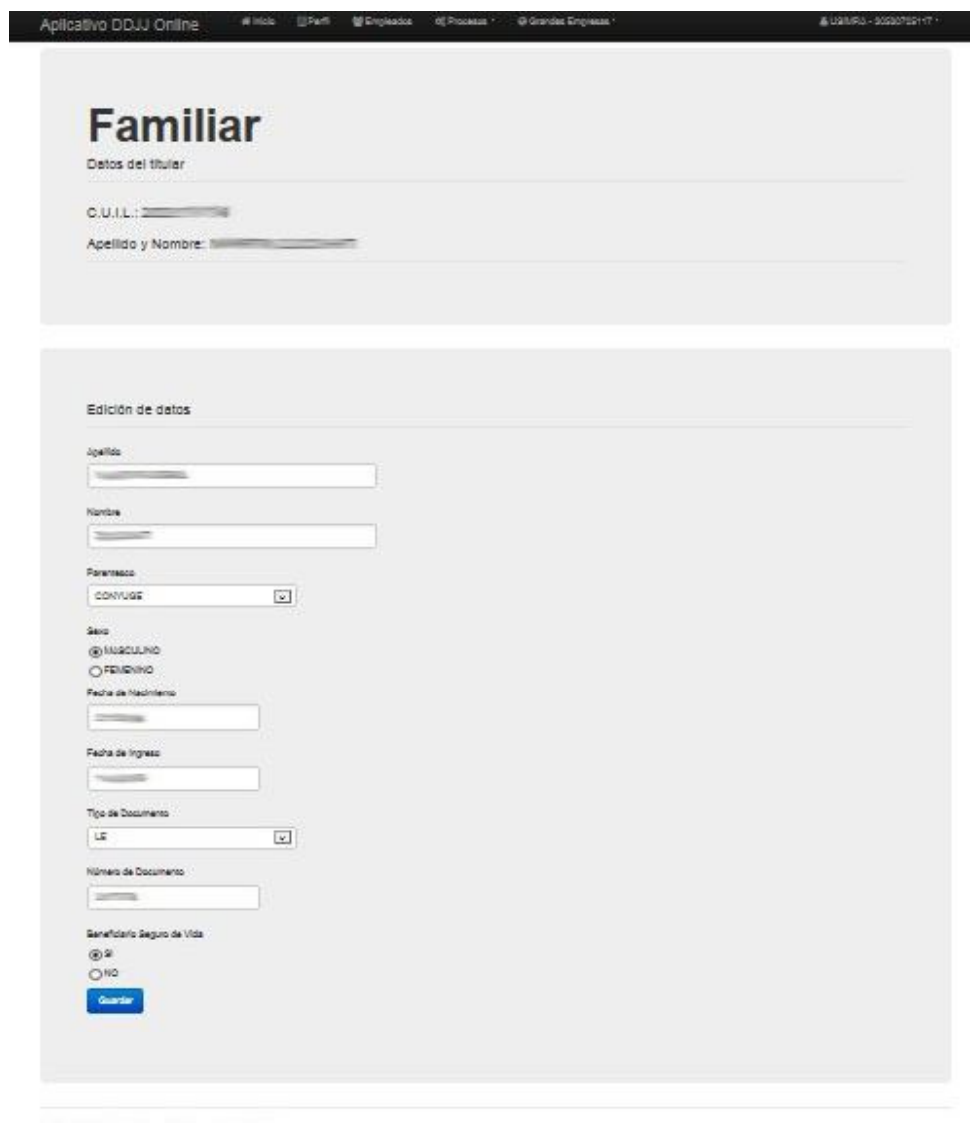

#### *Procesos*

U.S.U.I.R.A. - Todos los Derechos Rasarvados | O 2007

En este menú se encuentran las acciones correspondientes a la generación de las declaraciones juradas y boletas de pago por los aportes y contribuciones relacionados a las resoluciones de Seguro de Vida y Sepelio.

#### *DDJJ*

*Nueva DDJJ Generar Nueva Declaración Jura*da

En esta sección se realizan las nuevas DDJJ y encontraremos la información sobre las ya generadas, a través de estas opciones:

*DDJJ no Paga*s *Sin Instrumento de Pago*

*DDJJ no Pagas Con Instrumento de Pago*

*DDJJ Pagas*

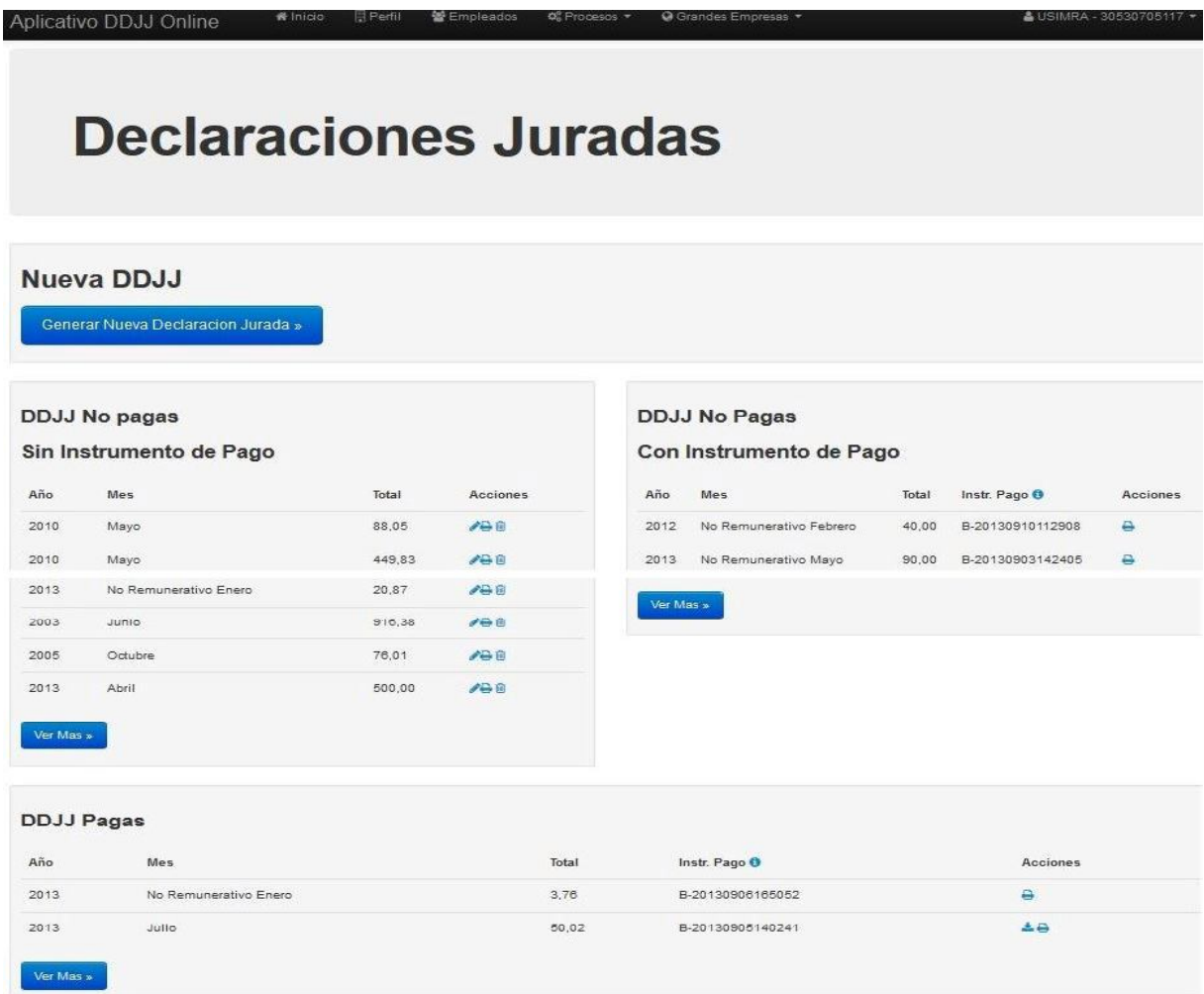

Se ven en pantalla las últimas 6 (seis) DDJJ que han sido generadas.

Presionando en *Ver Más* podrán verse todas las generadas históricamente.

Nueva DDJJ

Generar Nueva Declaración Jurada

Se selecciona el período a declarar.

*EJ. Período Remunerativo*

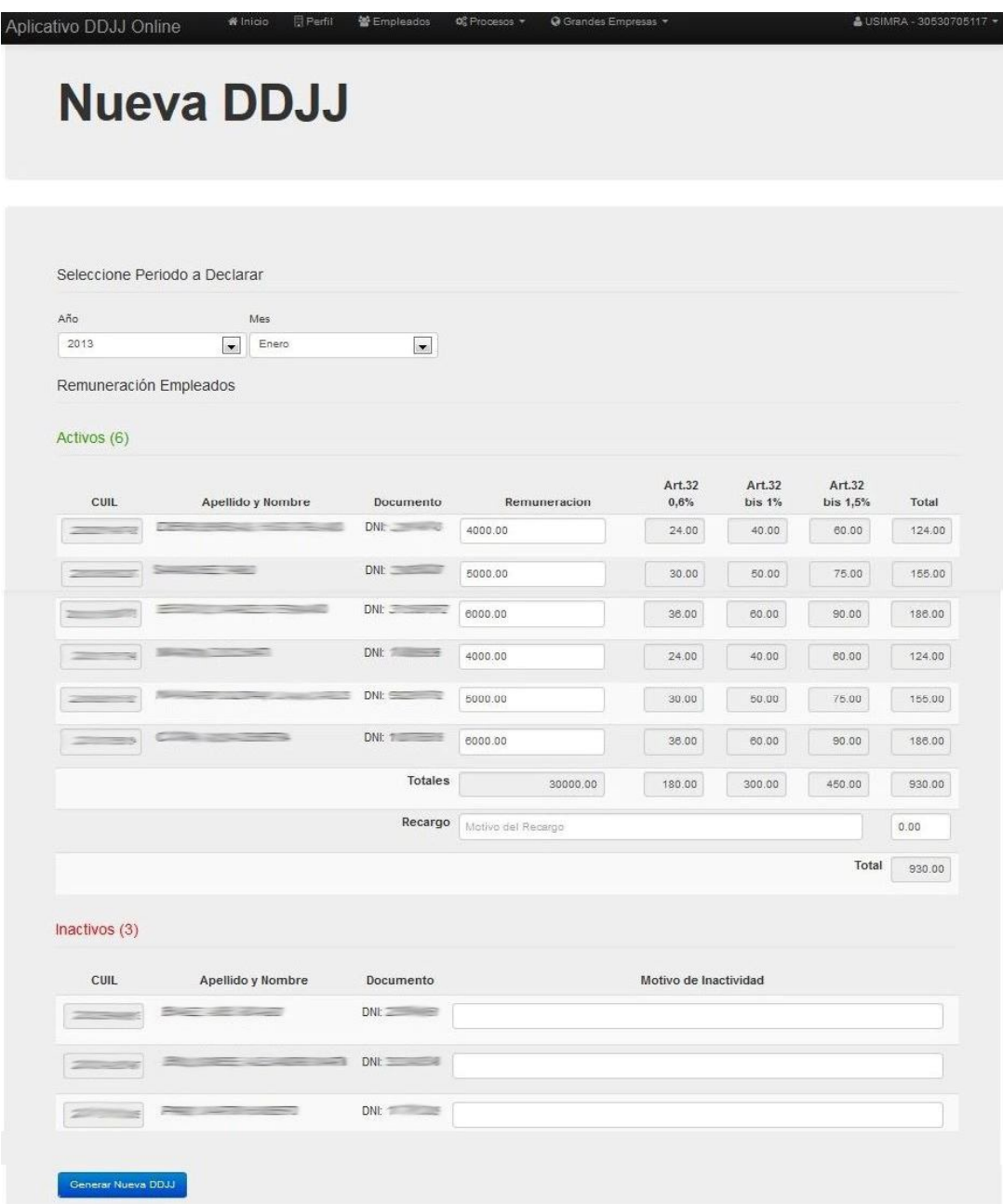

Se despliegan los empleados activos e inactivos.

Para cada empleado activo en el período, deberá ingresarse un valor en el campo Remuneración, y para cada empleado inactivo el motivo de su inactividad.

Esta acción habilita un nuevo formulario con el detalle de los montos por aportes y contribuciones para la verificación respectiva.

En el mismo se han previsto dos campos para la inclusión de recargos, en los que se podrán ingresar un monto y una descripción del concepto por el que se incluyen.

Una vez completados los campos para cada empleado se debe seleccionar la opción "*Generar Nueva DDJJ*".

#### **Importante**

Una vez cargada la DDJJ, por favor, verificar que se hayan calculado los aportes de manera correcta, en los CUIL cuya remuneración sea mayor a cero

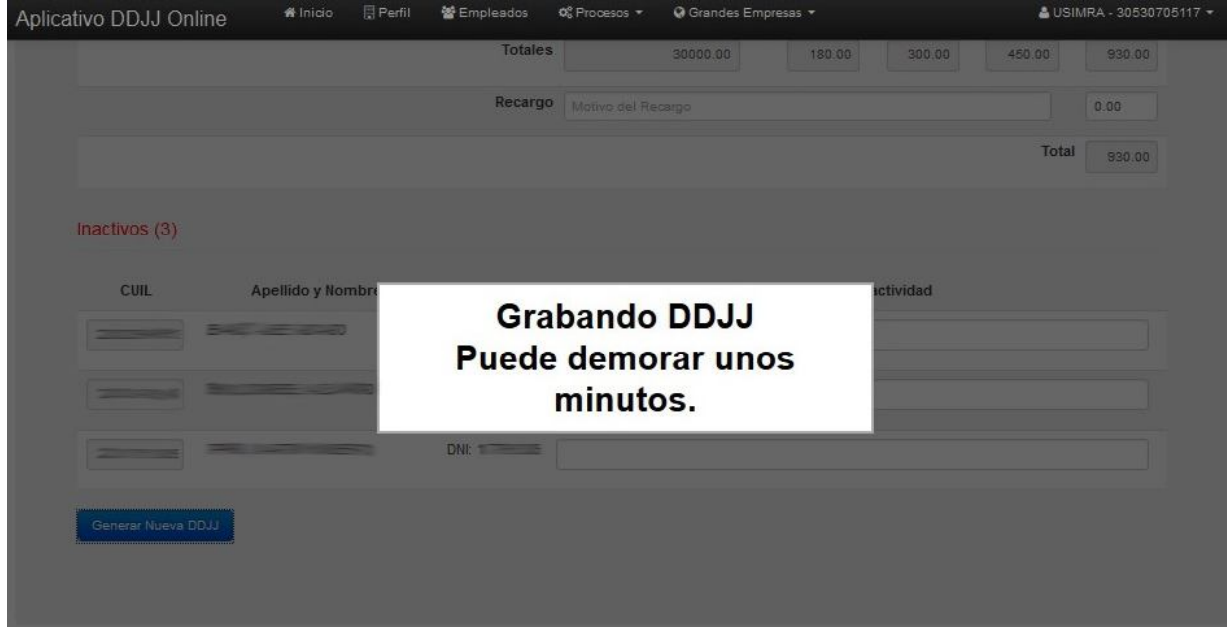

El resultado de este proceso será la Declaración Jurada, la cual podrá ser consultada, editada e impresa en la opción de *DDJJ sin Instrumento de Pago*.

Vale aclarar que todo el proceso podrá ser efectuado cuantas veces sea necesario y, en consecuencia, la declaración jurada válida será la que concuerde (a través de un identificador interno) con la trasferencia o la boleta presentada ante el banco para su pago.

#### *EJ. Período NO Remunerativo*

En el caso de seleccionar período no remunerativo, en la pantalla de carga de la DDJJ la única diferencia que se podrá ver es una columna adicional con el titulo *Alícuota*. Esta *Alícuota* depende del período no remunerativo seleccionado y de la remuneración colocada en cada uno de los empleados. Con respecto a la remuneración a colocar el sistema mostrará al costado derecho de la selección de períodos una breve explicación de cómo se debe calcular la remuneración para cada uno de los períodos No Remunerativos. La *Alícuota* es la base de cálculo de las diferentes retenciones realizadas para ese período no remunerativo.

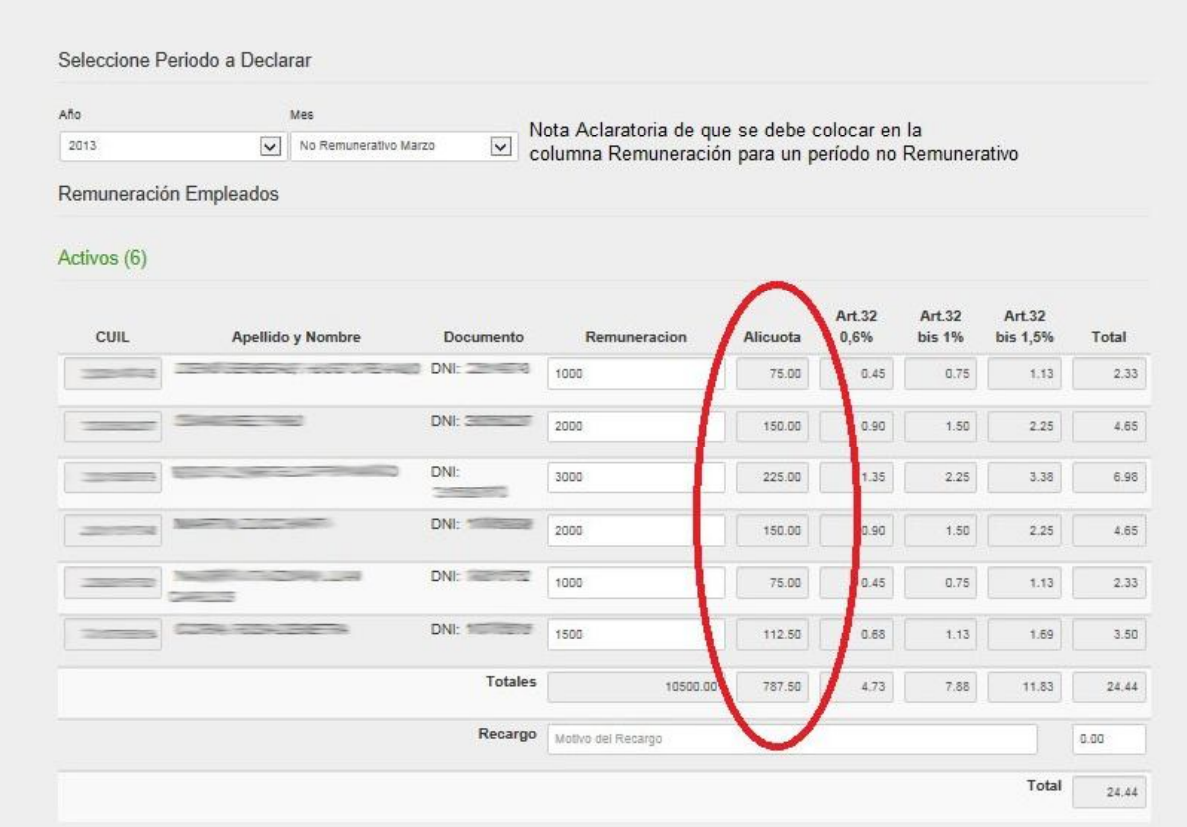

#### **Importante**

Se ha establecido un mínimo valor por boleta dependiendo del mes que se quiera generar. Si este mínimo no es superado no se grabará la DDJJ realizada.

#### *DDJJ no Pagas Sin Instrumento de Pago*

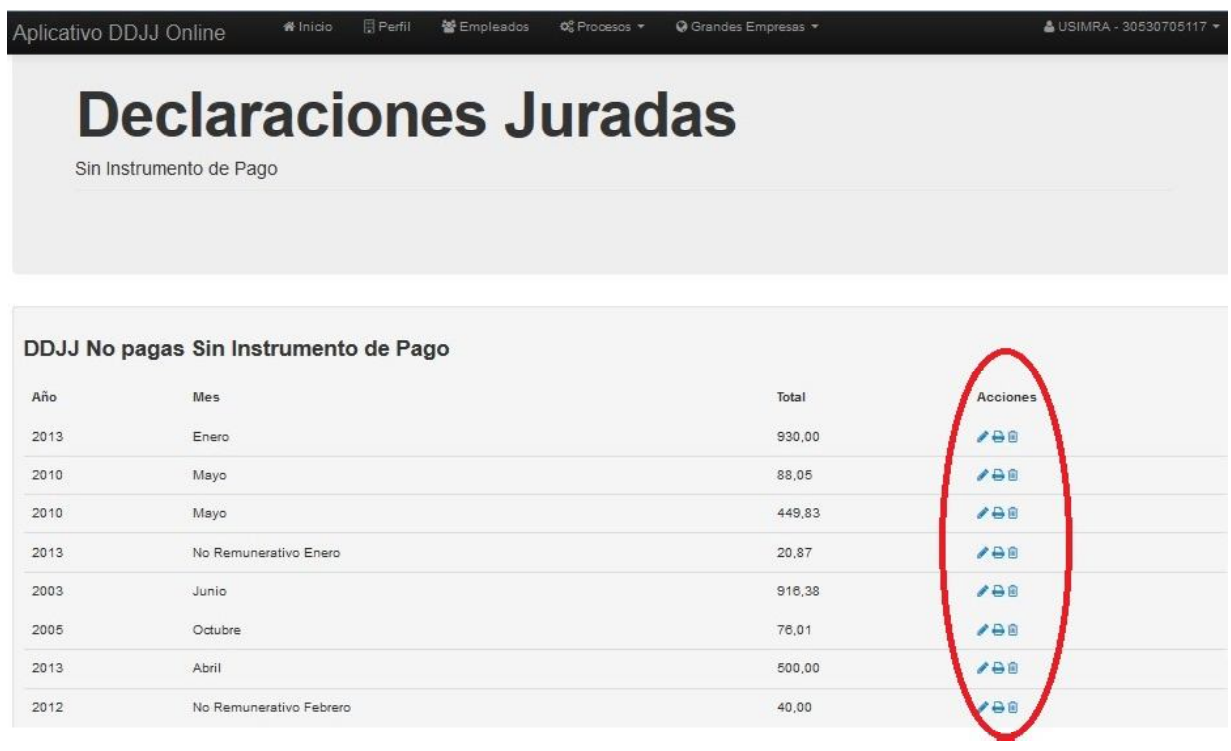

Pueden realizarse las siguientes acciones: *Editar – Imprimir - Eliminar Editar DDJJ* Permite modificar una DDJJ

#### *Eliminar DDJJ*

Elimina aquella DDJJ que ha sido mal confeccionada o que no va a ser utilizada para pagar el período.

*Imprimir*

Las DDJJ podrán ser impresas todas las veces que sea necesario.

*DDJJ IMPRESA*

#### UNION DE SINDICATOS DE LA INDUSTRIA MADERERA DE LA REPUBLICA ARGENTINA

# **U.S.I.M.R.A.**

Personería Gremial Nº 464

Bogotá 8328 - C1405CMD<br>Ciudad Autónoma de Buenos Aires

Tel.: +54 (11) 4431-238<br>contacto@usimra.com.:

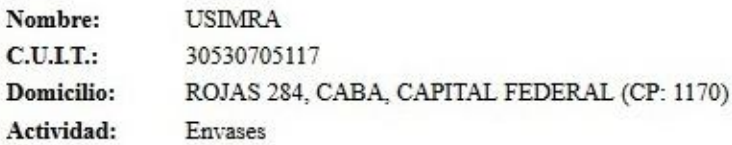

Período: Enero 2013

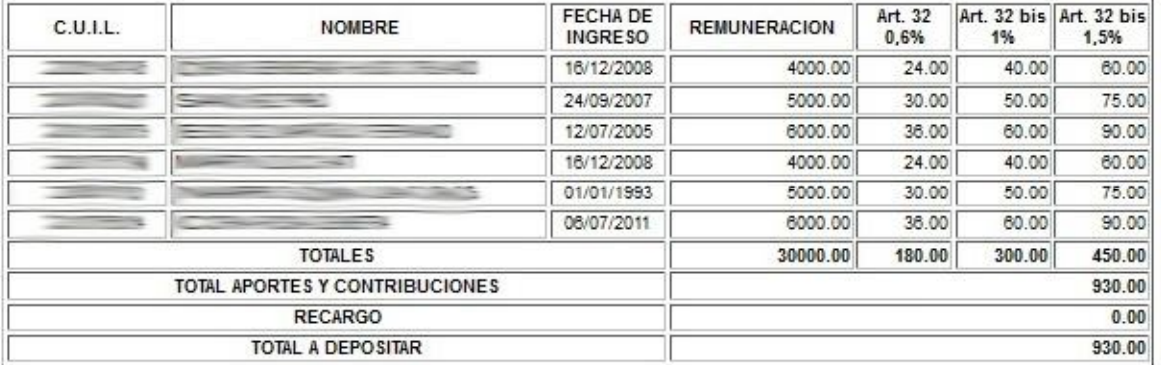

Imprimir

*DDJJ no Pagas Con Instrumento de Pago*

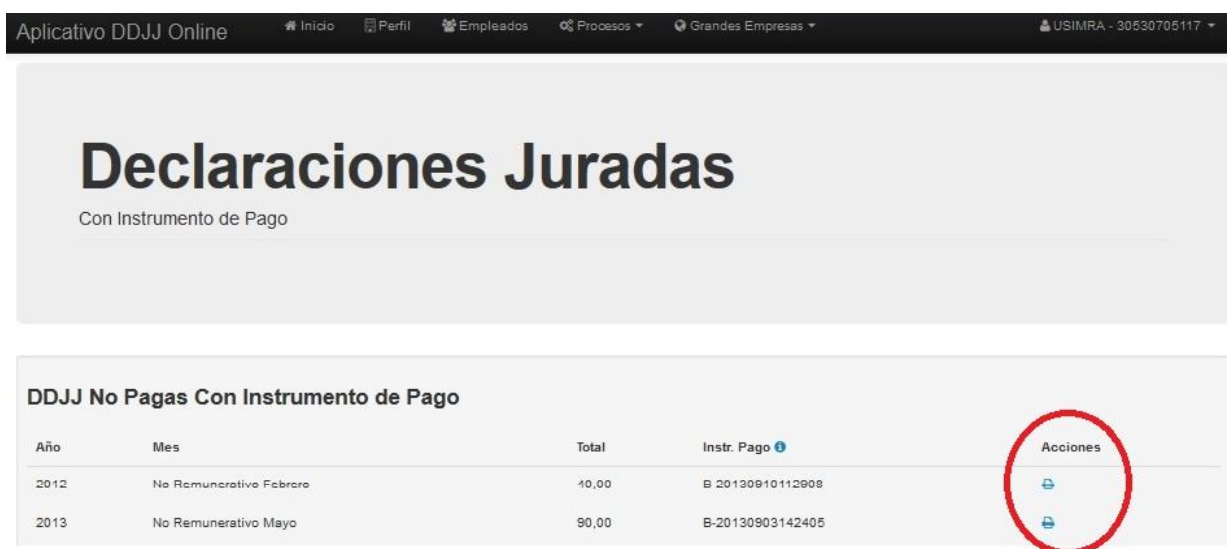

Aquí solo tenemos la opción *Imprimir* para la DDJJ, la cantidad de veces que usted desee (ver Pág. 20)

Por otra parte, al presionar en la opción de *Instrumento de Pago*, se hará visible la siguiente imagen, conteniendo la descripción del mismo.

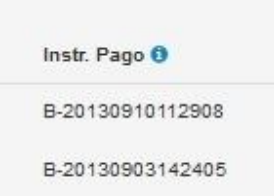

*Descripción del número de referencia de los instrumentos de pago*

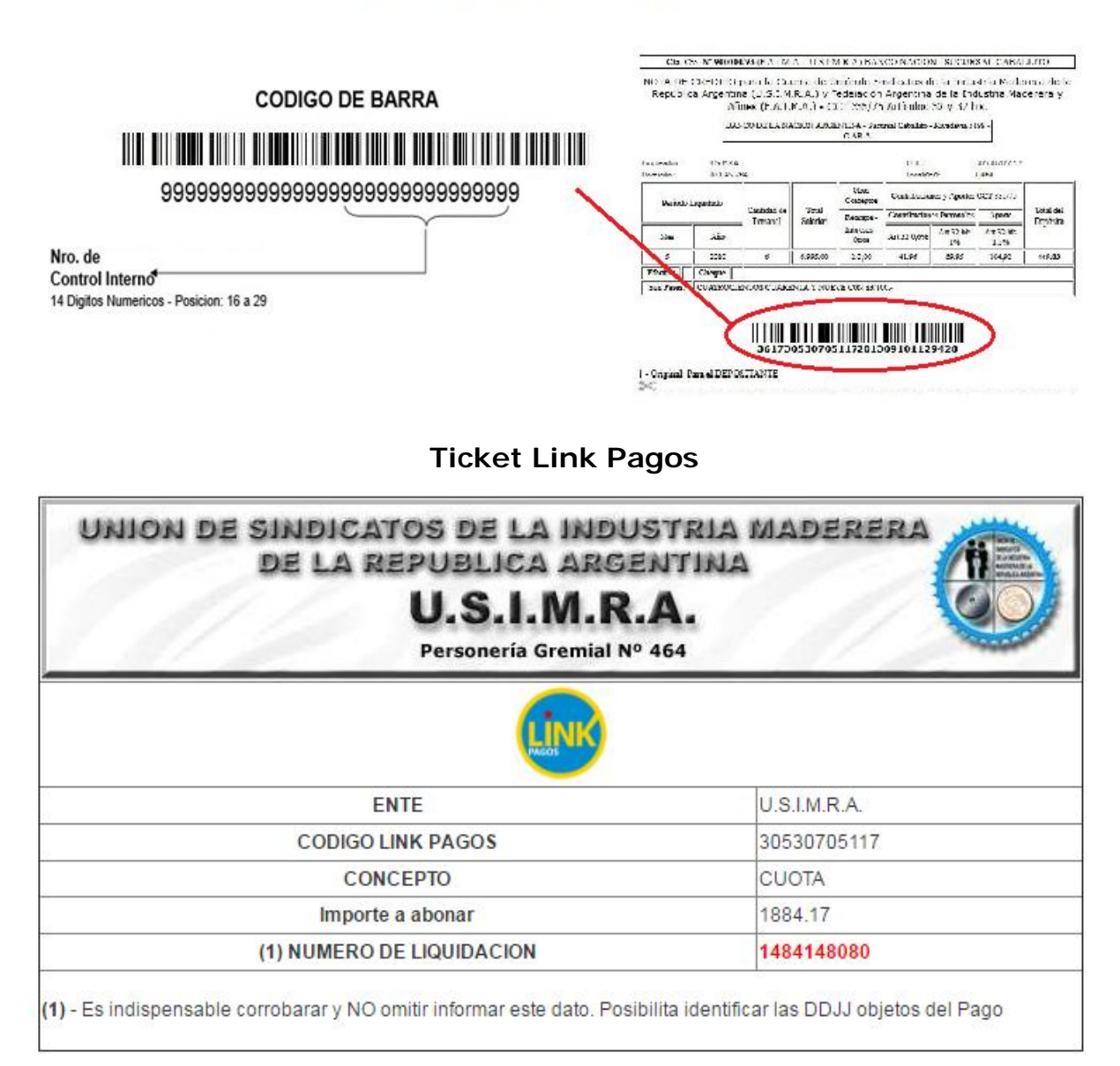

## **B** - Boletas de Pago

*DDJJ Pagas*

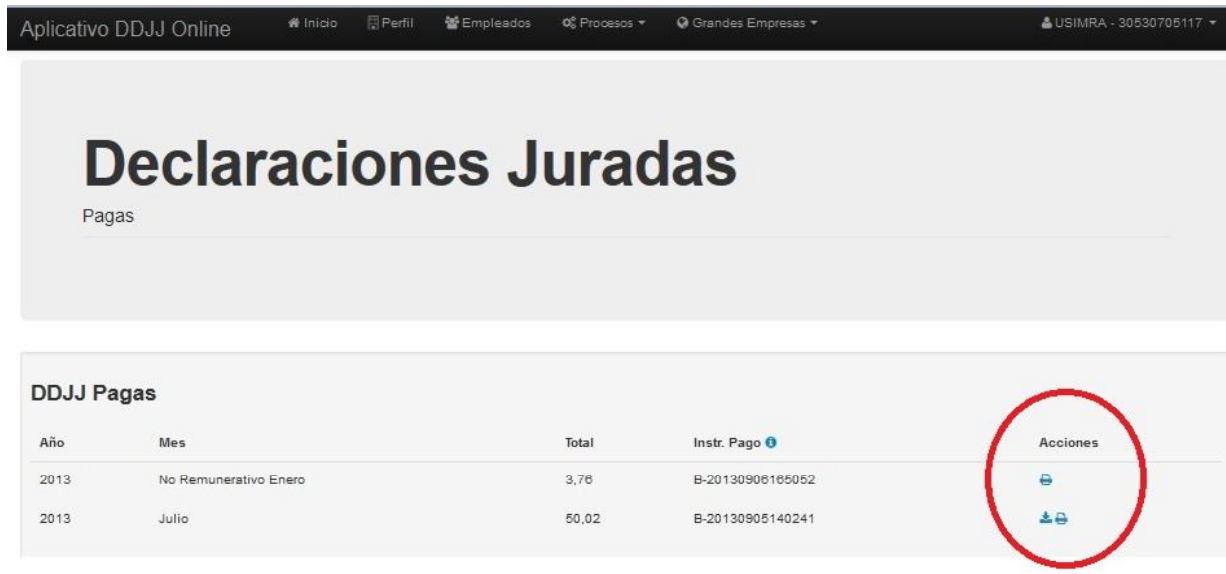

Puede realizarse las siguientes acciones: *Imprimir - Tomar Información*.

#### *Imprimir*

Las DDJJ podrán ser impresas todas las veces que sea necesario (ver Pág. 20)

La opción *Tomar Información* permite usar la misma con objeto de realizar la DDJJ de otro periodo. Esta acción no puede hacerse para periodos no remunerativos.

Las DDJJ válidas son aquellas que aparecen en el listado una vez el Banco nos informa que han sido pagadas.

#### *Pagos*

*Pagar DDJJ*

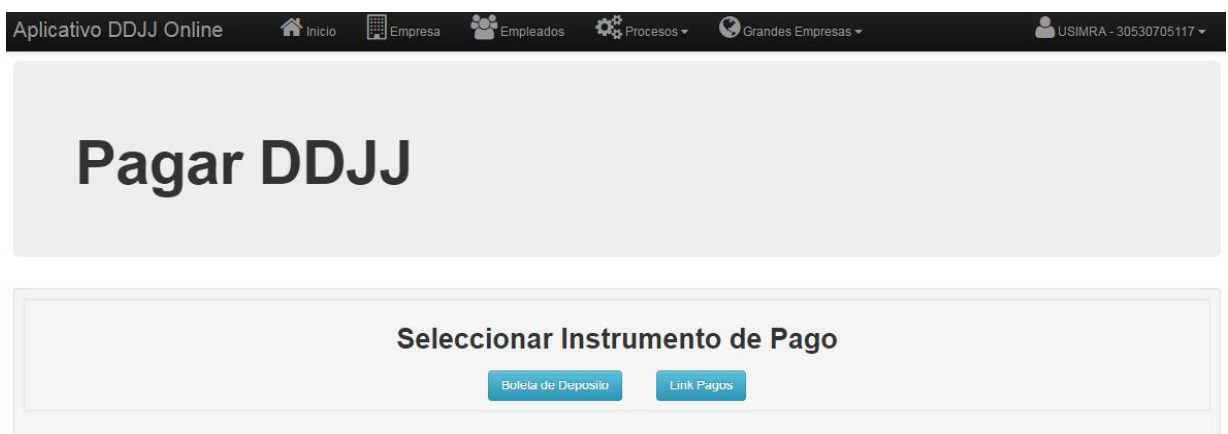

Seleccionar *Instrumento de Pago*

#### *Boleta de Depósito*

Una vez que se ha seleccionado este *Instrumento de Pago* se despliega un listado con los períodos (Mes – Año) y el total a pagar por cada uno. Vale aclarar que con este instrumento de pago solo se puede seleccionar un periodo a pagar.

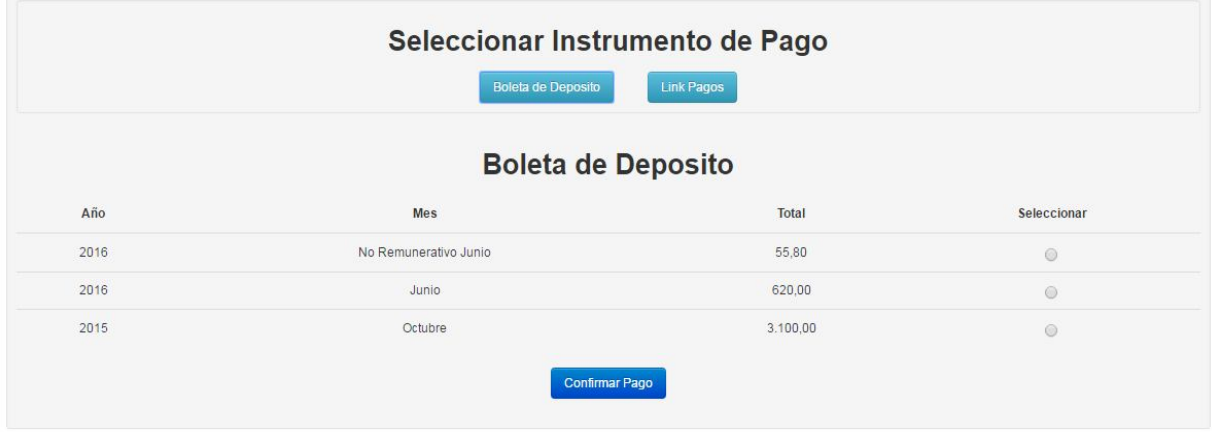

Una vez que selecciona el periodo a pagar, deberá presionar *Confirmar Pago*.

*Confirmación de Pago*

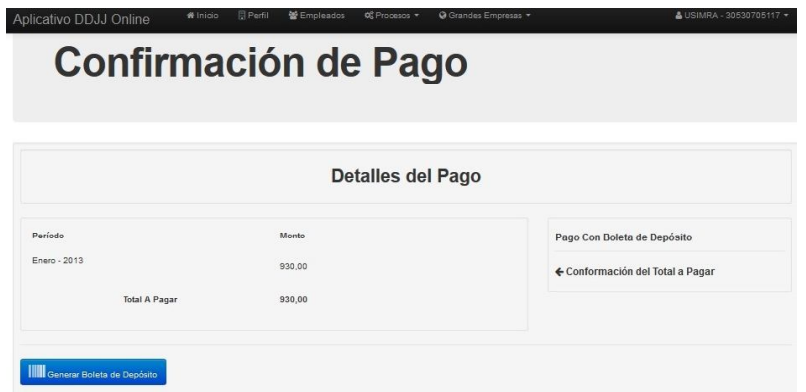

*En el Detalles del Pago se podrá ver el Período a pagar, el monto y el total a abonar.*

Deberá presionar *Generar Boletas de Depósito*.

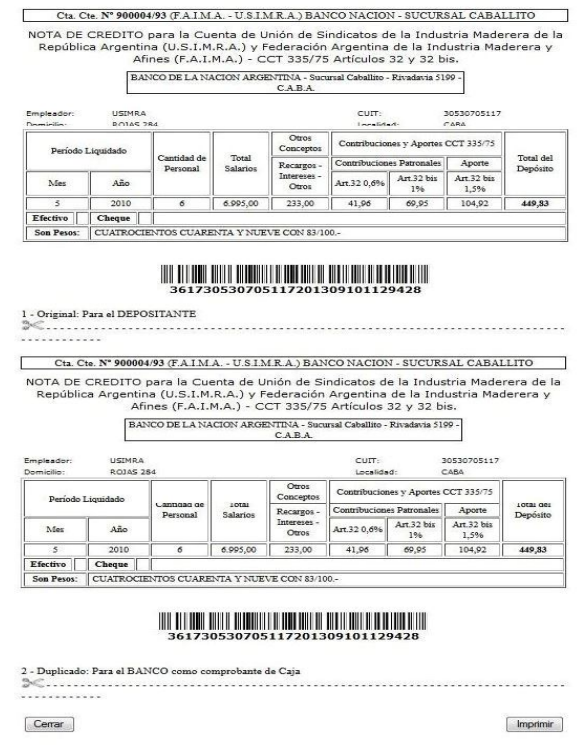

Tiene las opciones: *Imprimir-Cerrar*

Una vez generada la boleta de pago deberá ser impresa presionando el botón "*Imprimir*". Vale aclarar que la misma sólo podrá ser impresa en esta instancia.

La boleta está compuesta por dos cuerpos, original y duplicado, y será el comprobante a presentar ante el banco para efectivizar el pago de aportes y contribuciones del período.

#### *Aclaración*

*La impresora debe estar configurada para imprimir en hoja Carta u Oficio, para que ambos cuerpos de la boleta con su respectivo código de barra queden en un sola hoja.*

#### *Link Pagos*

Aquí se podrá elegir todos aquellos periodos que se pretendan paga, como se ve en la siguiente imagen:

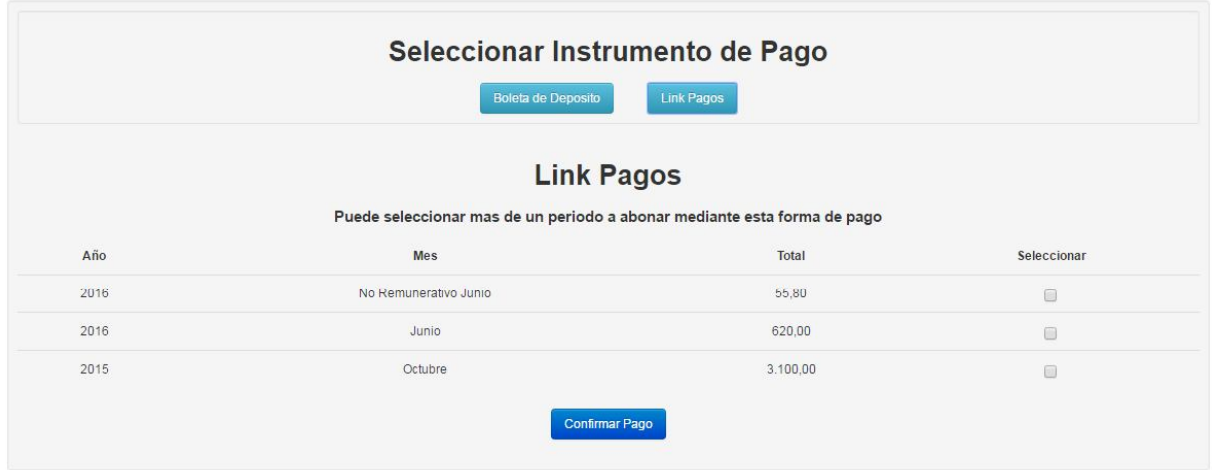

Una vez seleccionados los mismos, debe presionar *Confirmar Pago*.

*Confirmación de Pago*

# **Confirmación de Pago**

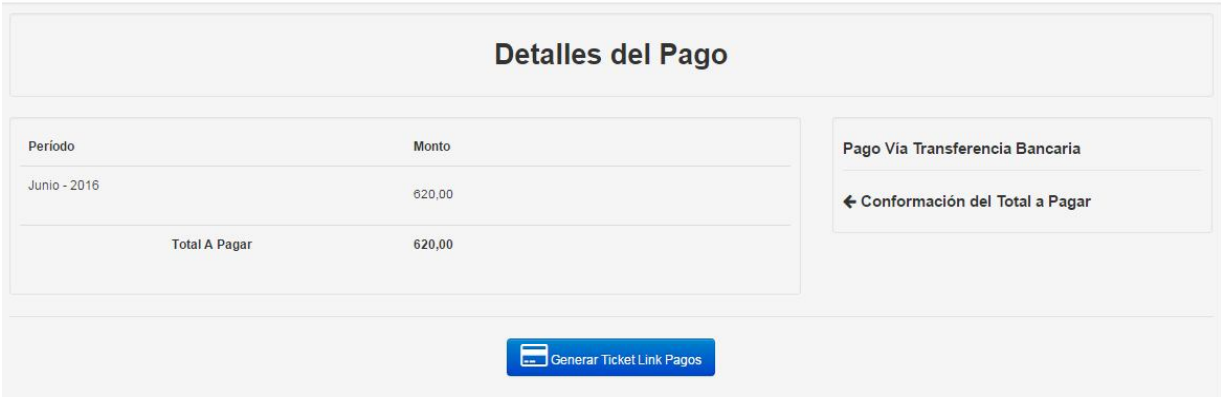

En la misma se podrá ver los Períodos a pagar, Monto de cada uno de los de ellos y el Total a Pagar por la suma de el o los períodos seleccionados. Al Presionar *Generar Ticket Link Pagos* nos dará un ticket donde se encuentra toda la información necesaria para realizar el pago.

#### *Link Pagos*

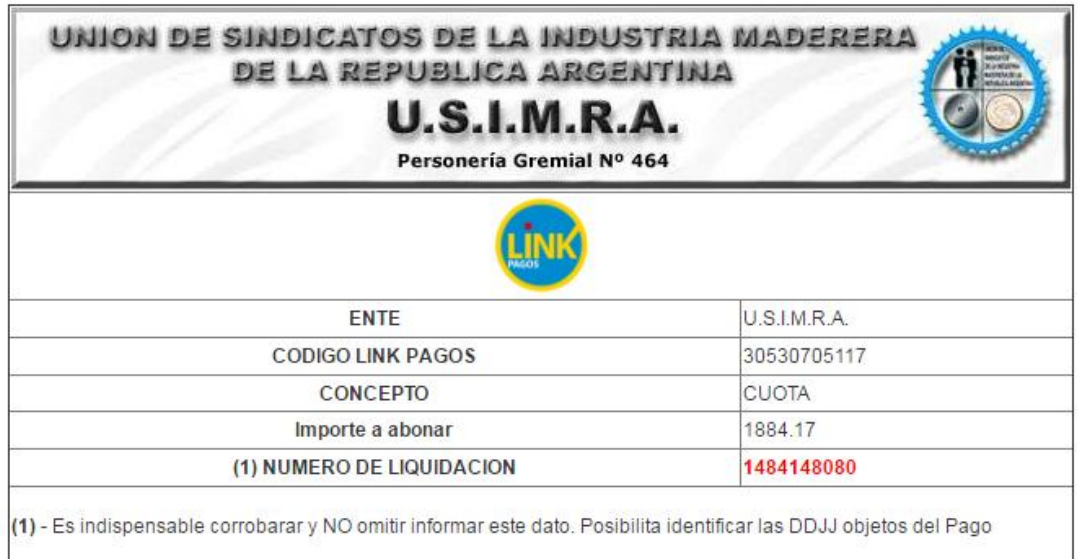

#### *Aclaración*

*Los periodos a los cuales se les han asignado un Instrumento de Pago aparecerán en el listado de DDJJ con Instrumento de Pago hasta que se paguen por la opción elegida.* 

28 *Una vez que el Banco nos indique que han sido pagadas pasarán a DDJJ Pagas.*

#### *Notificaciones*

Las notificaciones son de índole particular, con el motivo de comunicar asuntos referidos a los pagos o las DDJJ.

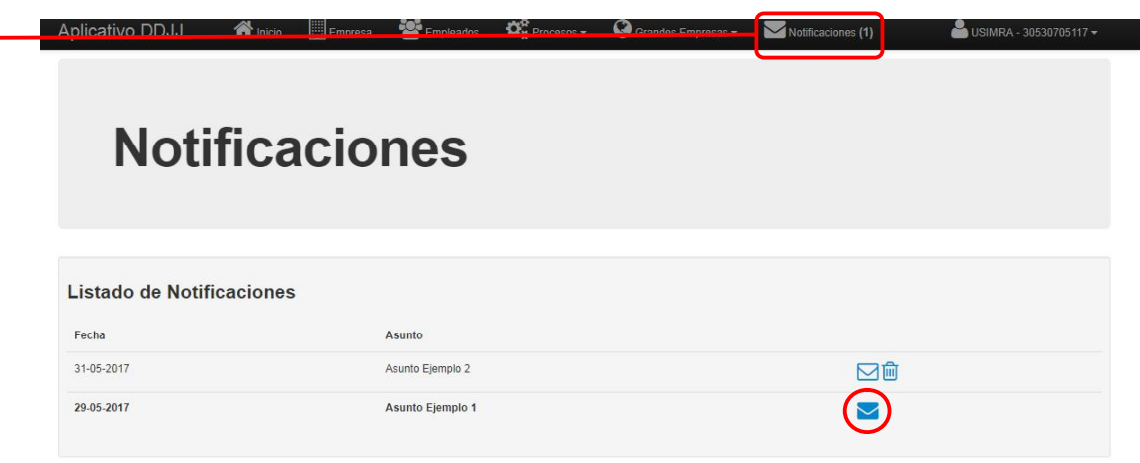

 En esta pestaña aparecen la cantidad de notificaciones "sin leer". Las mismas aparecerán en el "Listado de Notificaciones" con un sobre azul.

Una vez leídas, aparecerán con un sobre transparente, y a su derecha la posibilidad de poder borrarlas.

Las notificaciones se muestran de la siguiente manera:

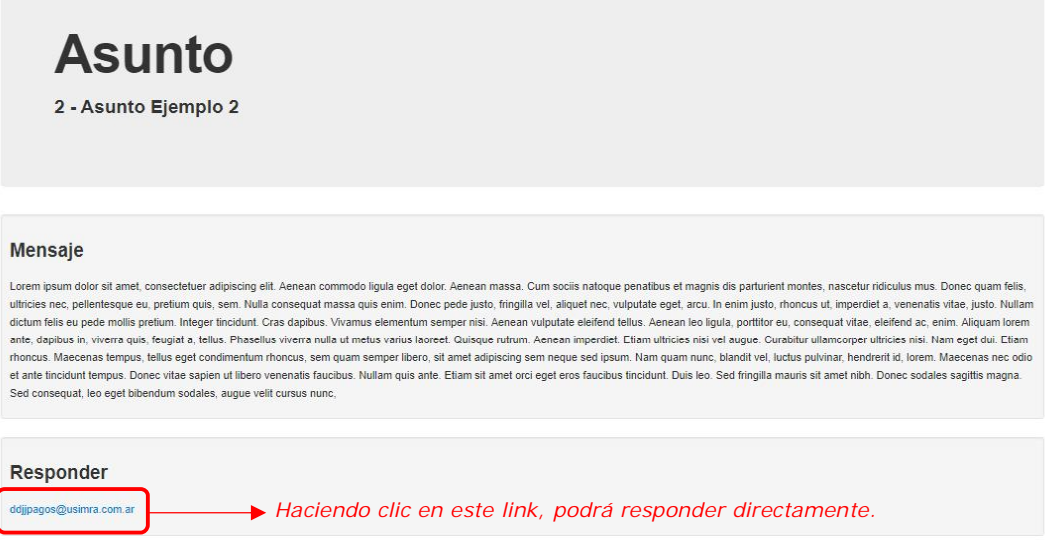

Lea atentamente la notificación, de manera que pueda proceder de forma correcta según el mensaje recibido.

#### **Grandes Empresas**

Si usted no está autorizado a usar el *Módulo de Grandes Empresas*, le saldrá el aviso *No tiene autorización.*

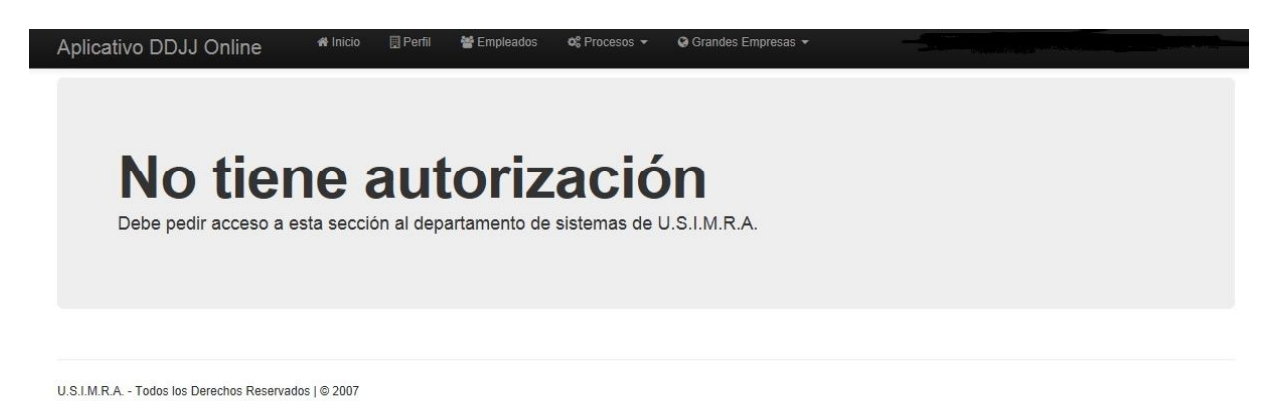

Si es de su interés la utilización de este modulo, deberá solicitar la habilitación de su empresa vía correo electrónico a este departamento de sistemas, a la siguiente dirección: **grandesempresas@usimra.com.ar.** Para la habilitación respectiva, solicitamos identificar a la empresa informando C.U.I.T., Razón Social, Domicilio y Dirección de E-mail, datos que serán corroborados en la base de datos del aplicativo, en el respectivo registro de la empresa.

Vale recordar que en la pantalla principal de bienvenida se encuentra el Instructivo a través del cual podrá interiorizarse sobre el uso del Módulo Grandes Empresas.

#### **Consultas**

Ante cualquier duda no dude en comunicarse con el Departamento de Sistemas de U.S.I.M.R.A.

Vía correo electrónico: sistemas@usimra.com.ar.